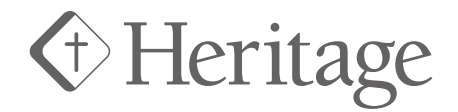

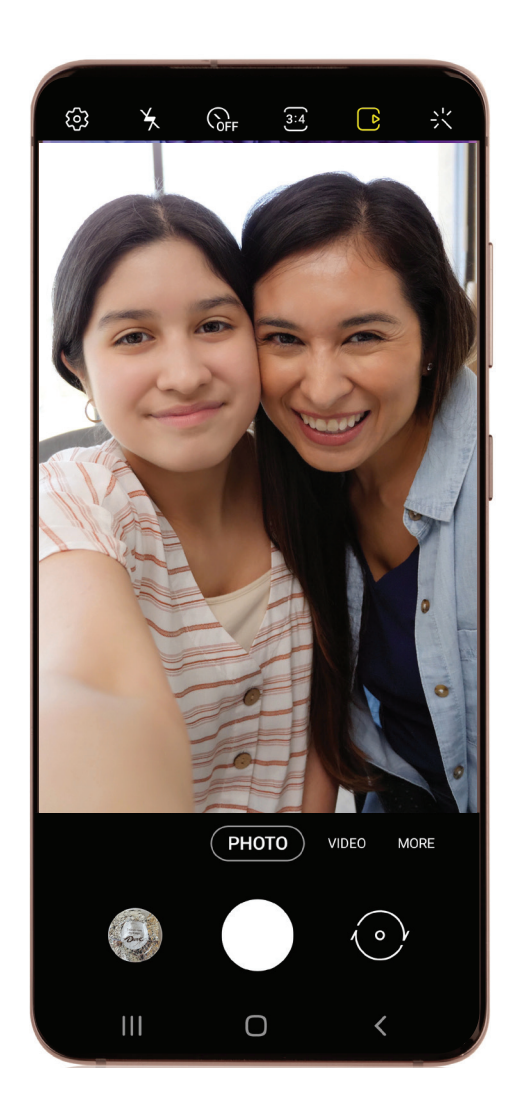

1. Open the **Camera app** on your phone.

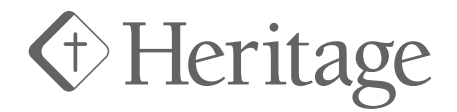

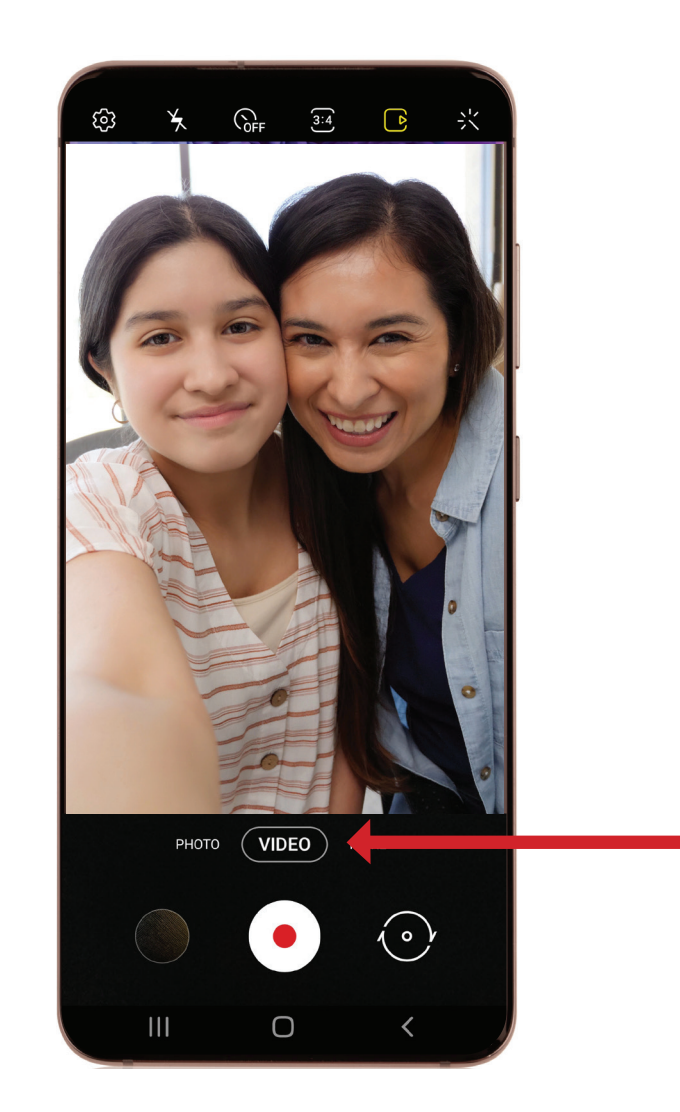

2. Swipe right to select **video**.

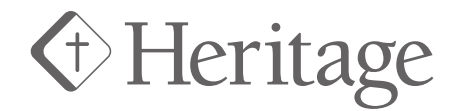

3. Turn your phone **horizontally** for a wider angle.

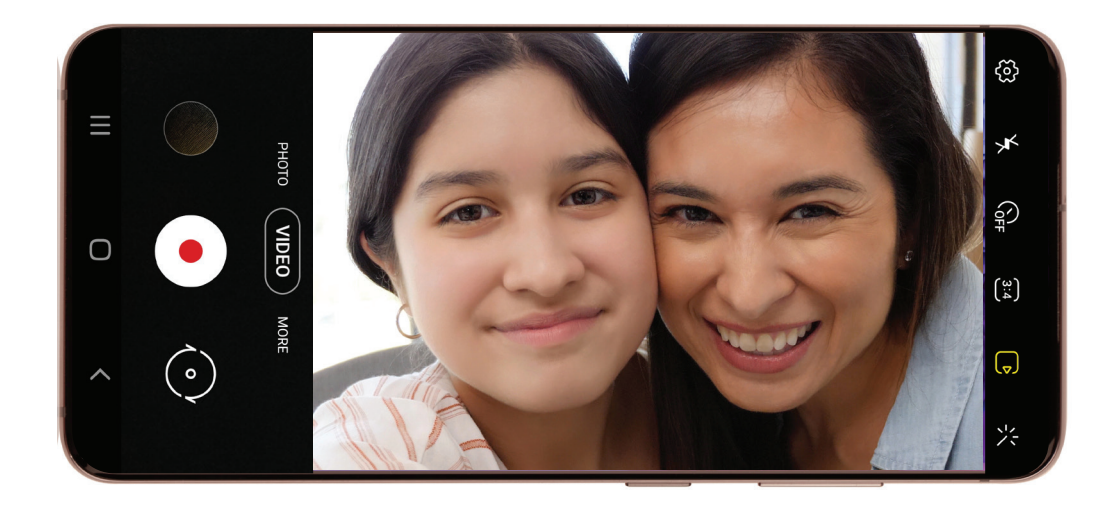

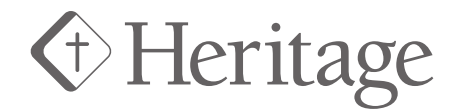

4. Press the **record** button. (White circle with red dot)

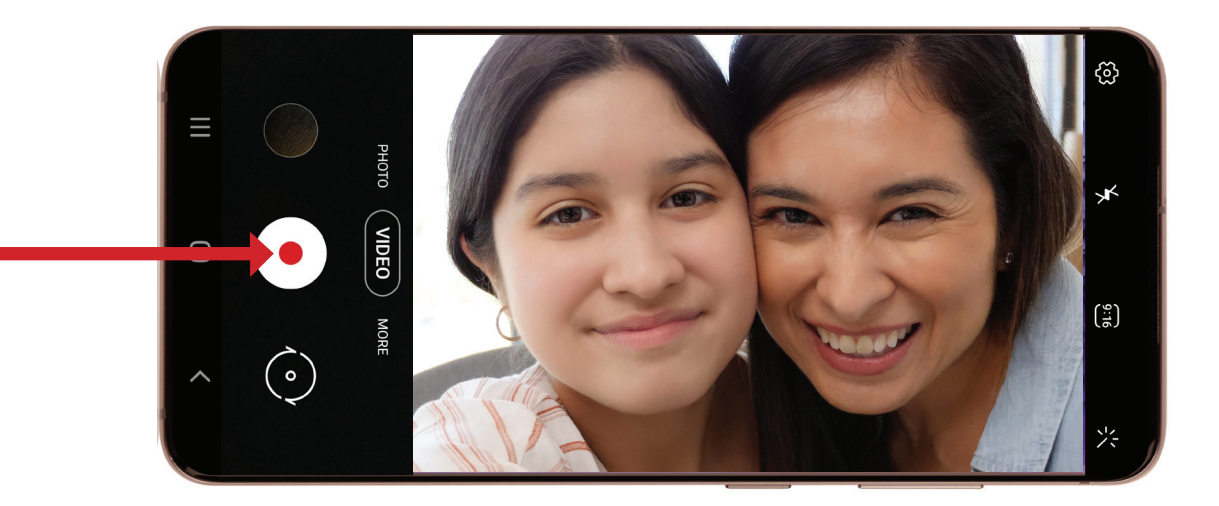

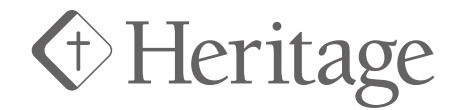

5. Record your message for up to **10 seconds**. (Time shown on screen)

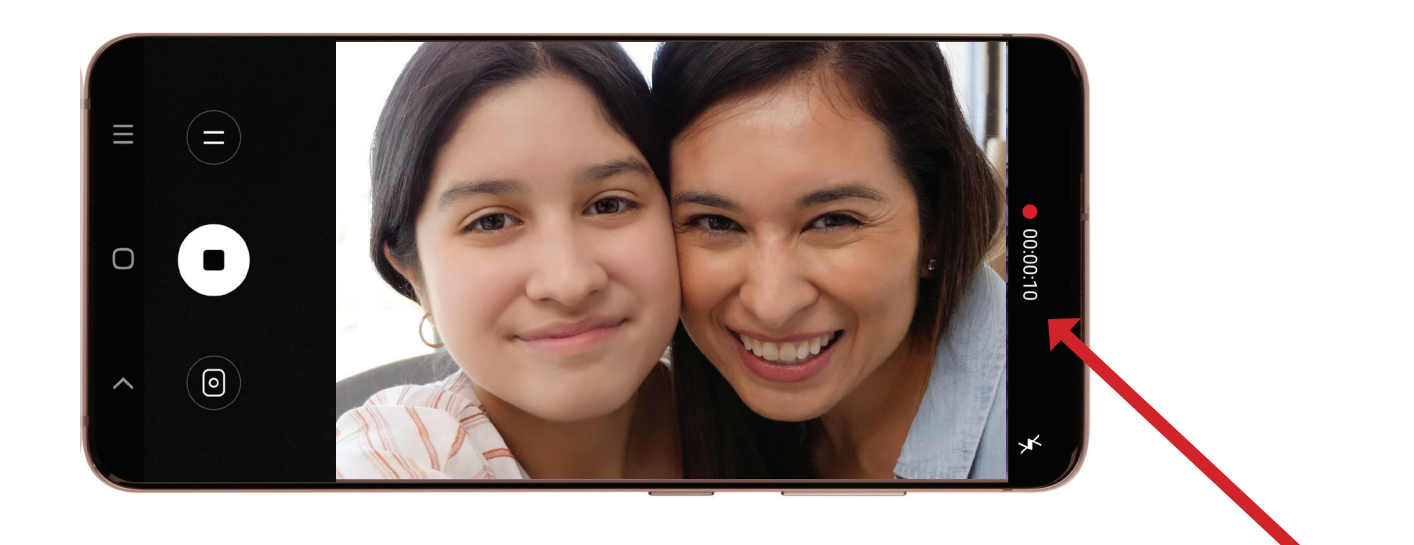

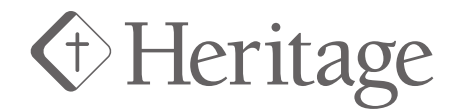

6. Press the **record** button again to stop recording.

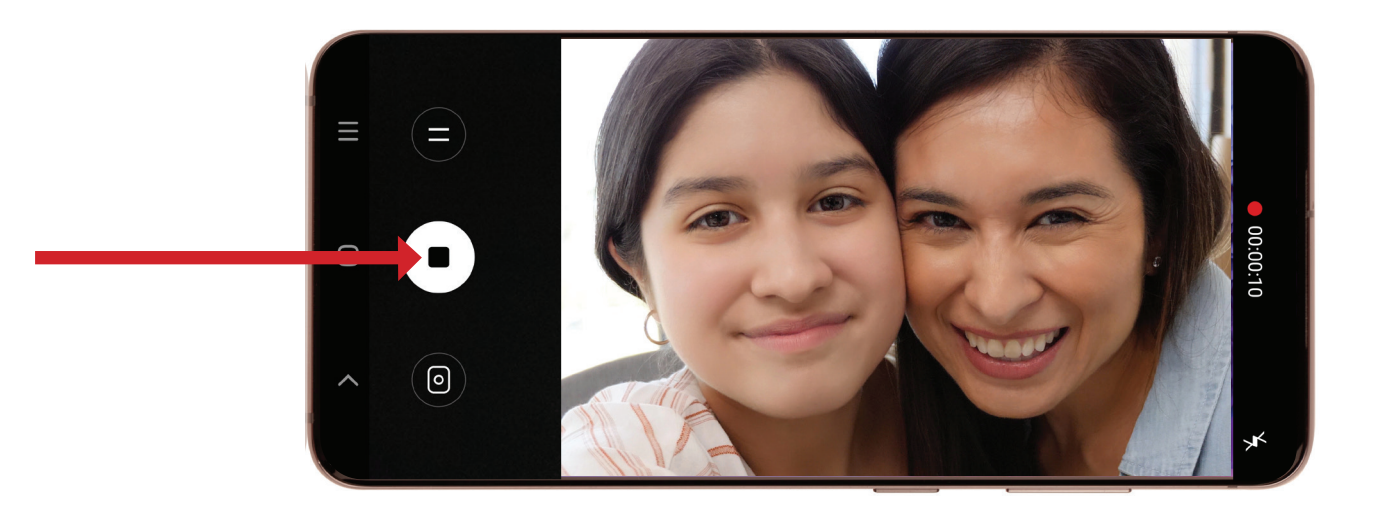

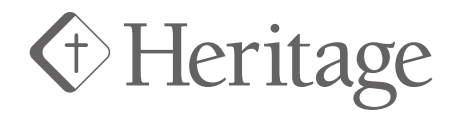

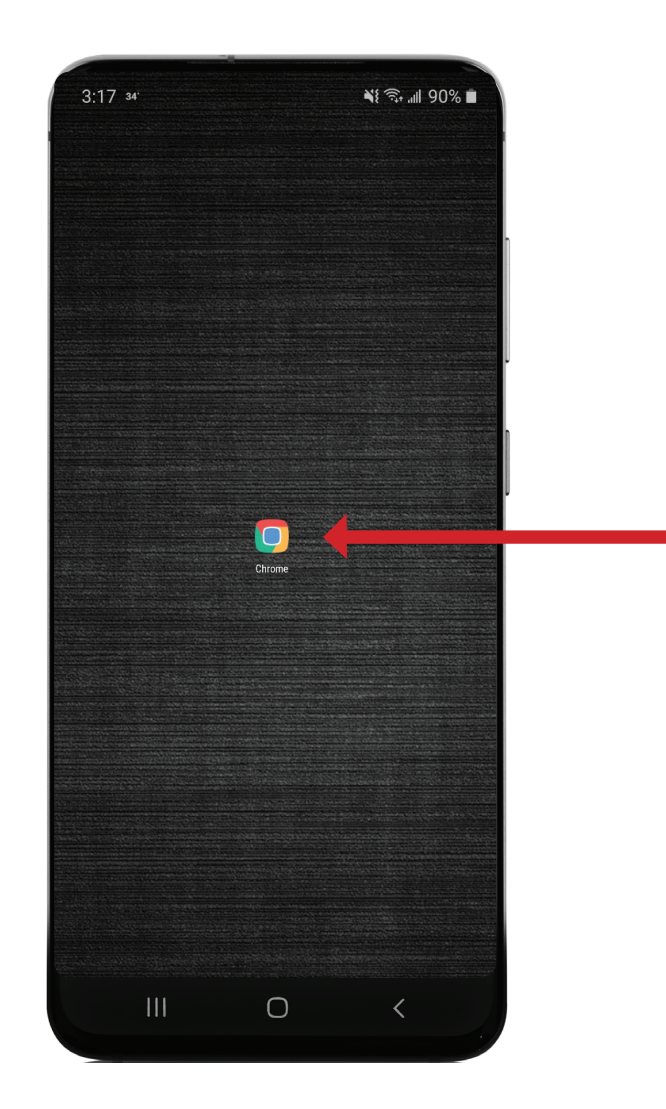

7. Go to your **web browser**. (Google Chrome for most Android users, Safari for more iPhone users)

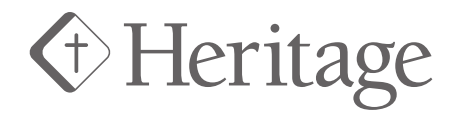

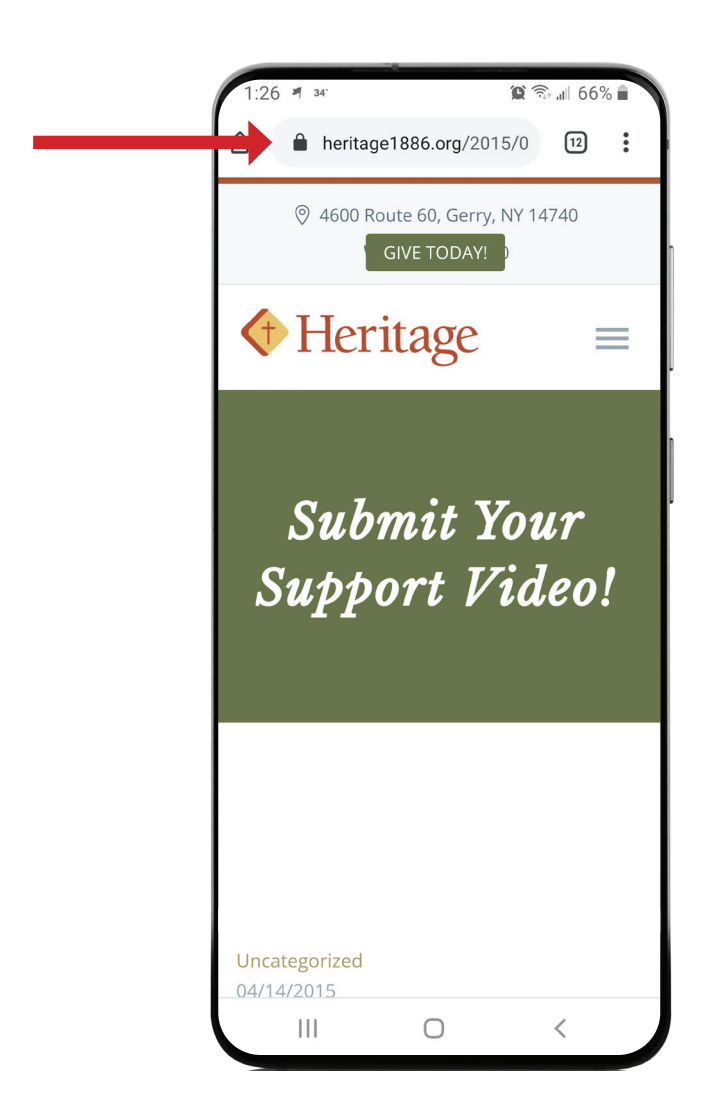

8. Type in **www.heritage1886.org/support-videos**.

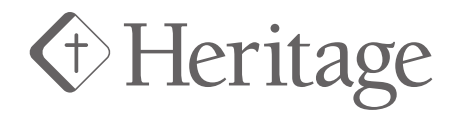

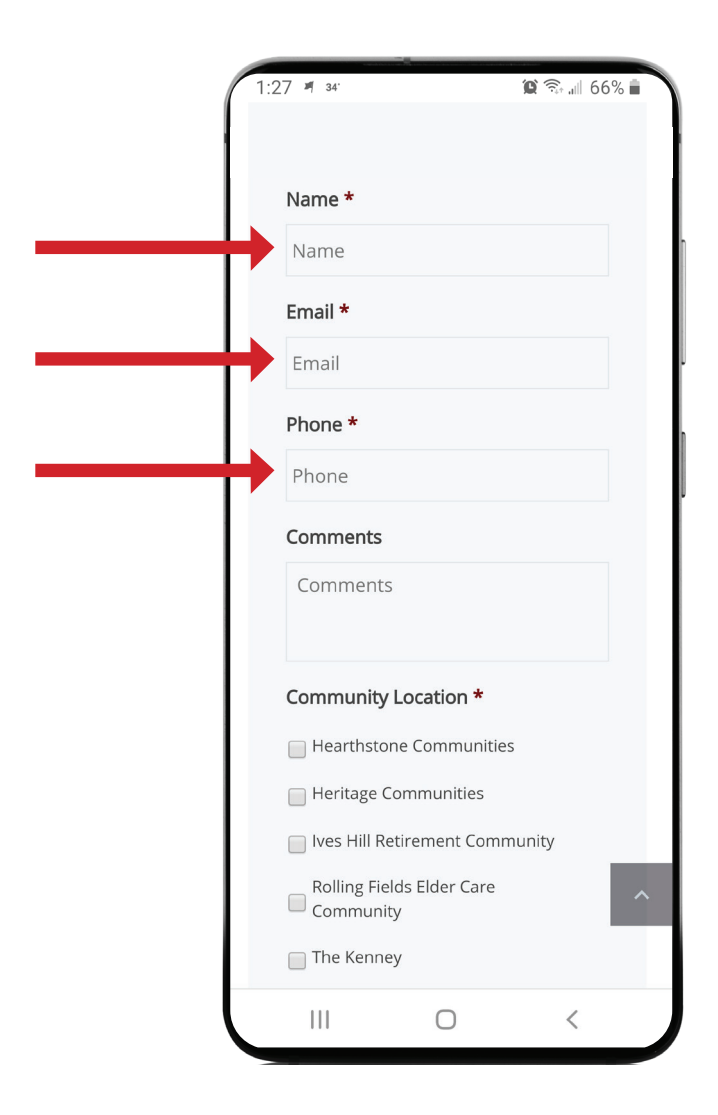

9. Type in your **name, email, phone**, and if you would like to add a comment in the appropriate fields.

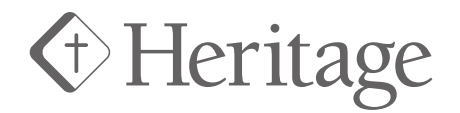

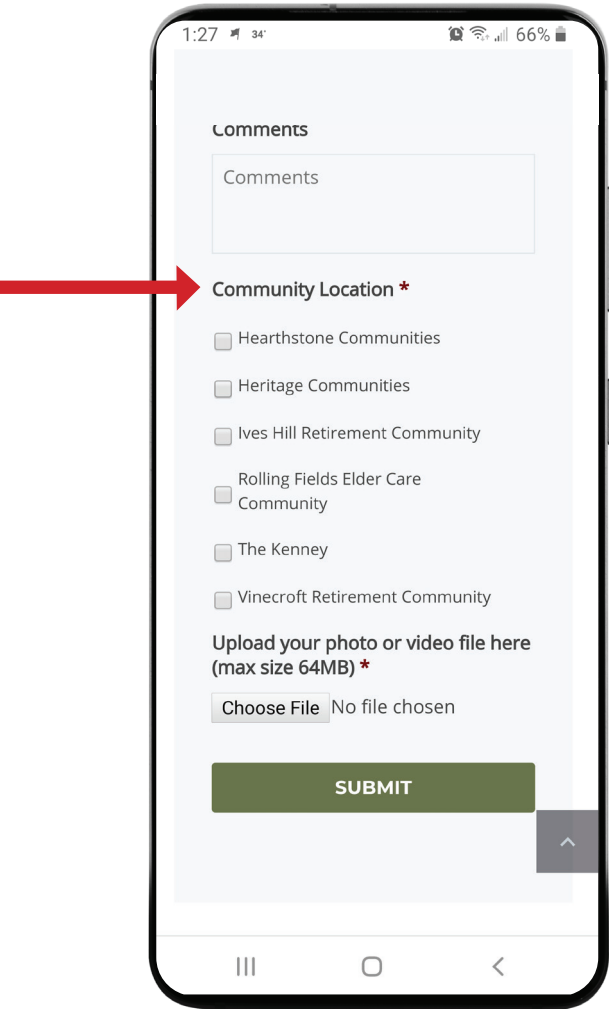

10. Check the box of the **Community Location** you would like to send your video to.

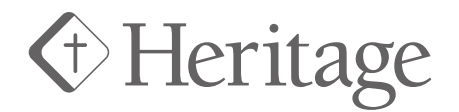

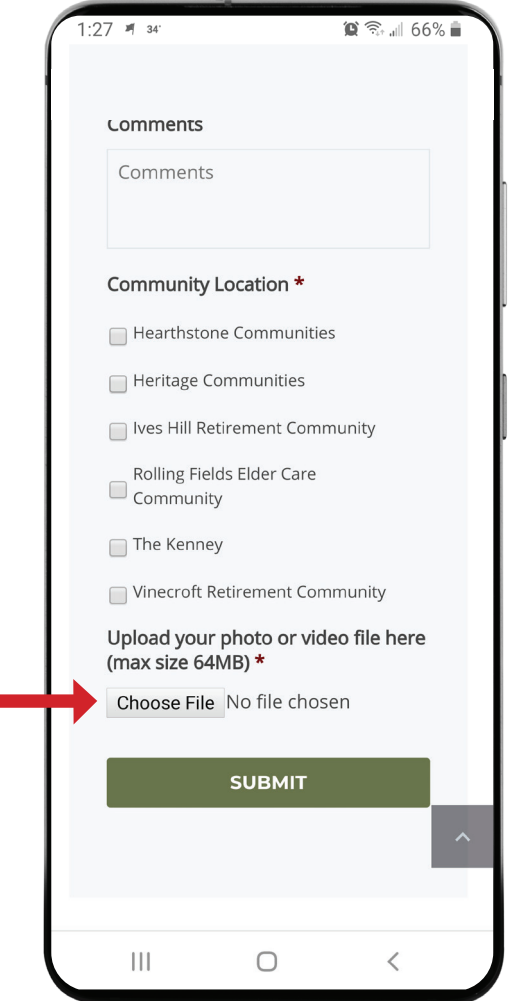

11. Select **Choose File**.

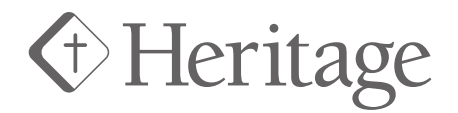

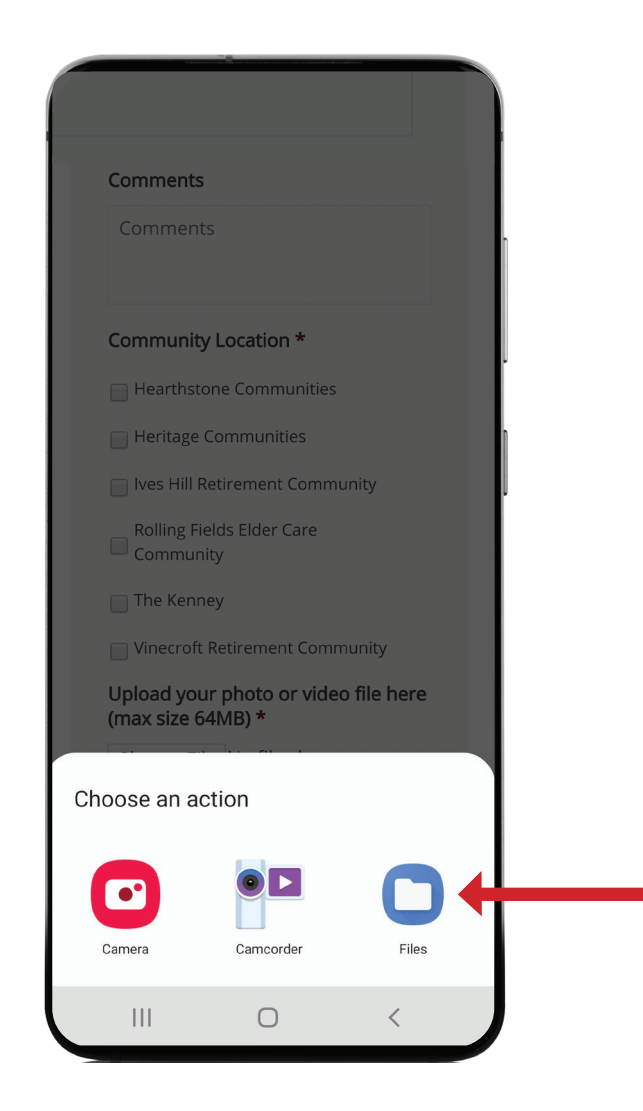

12. Select **Files**.

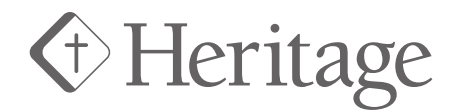

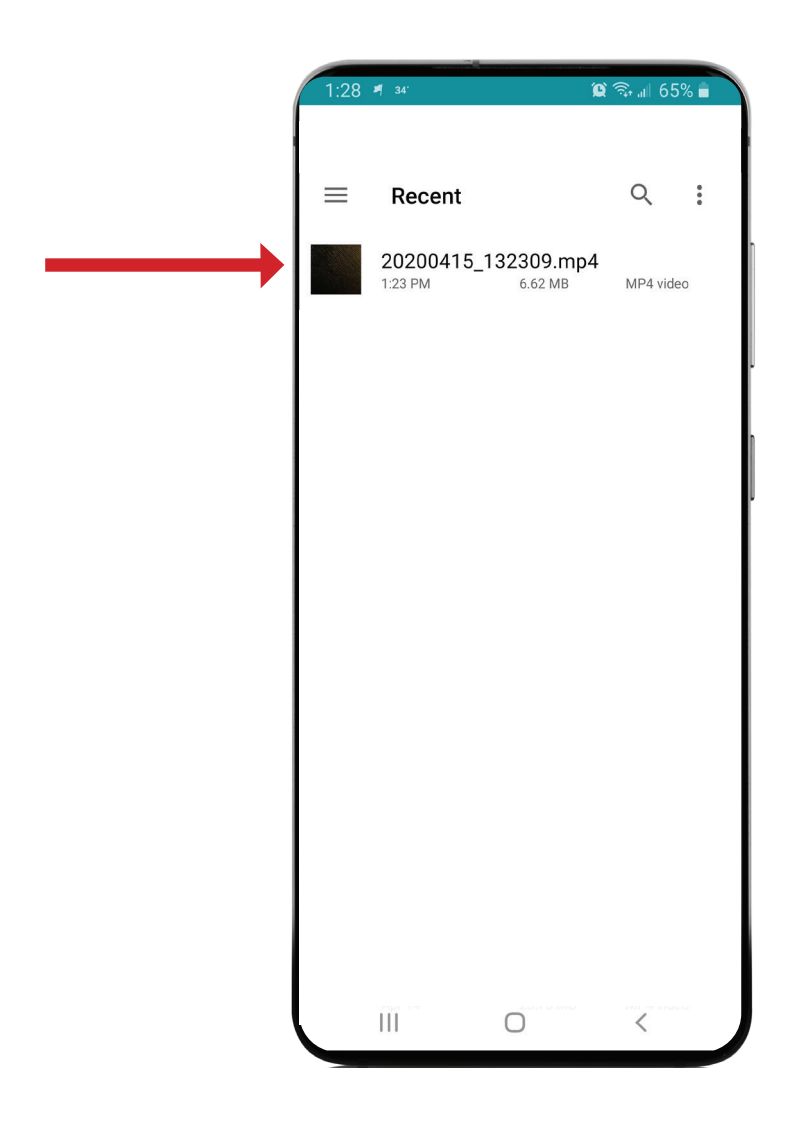

13. Select the video file you want to use.

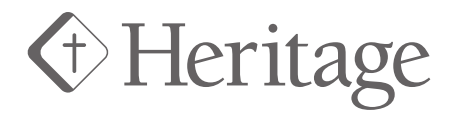

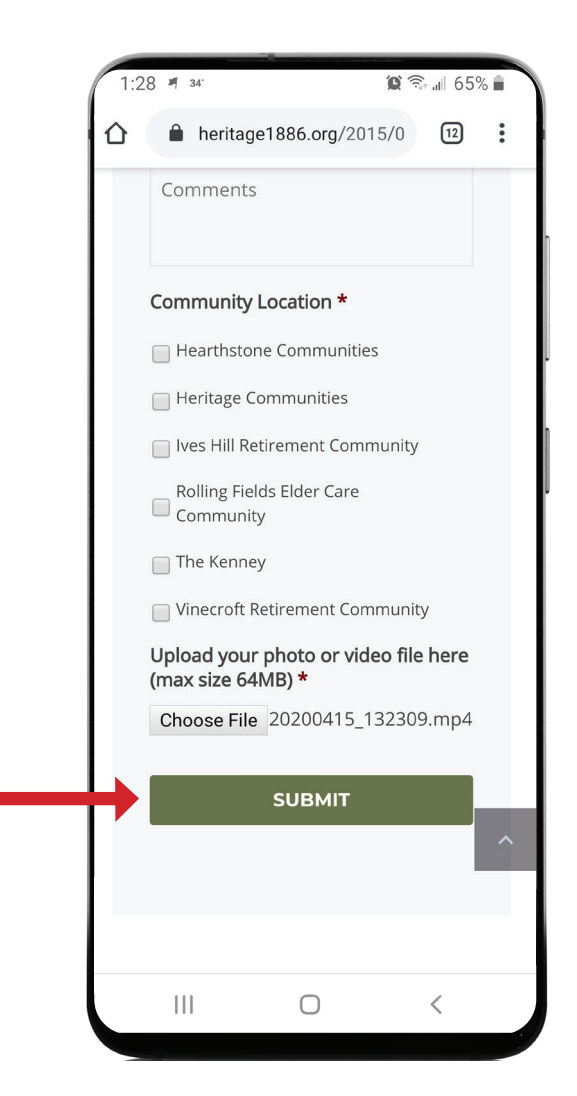

14. Select **Submit**.